**WA2583 React JavaScriptProgramming**

**Classroom Setup Guide**

**Web Age Solutions Inc.**

# **Table of Contents**

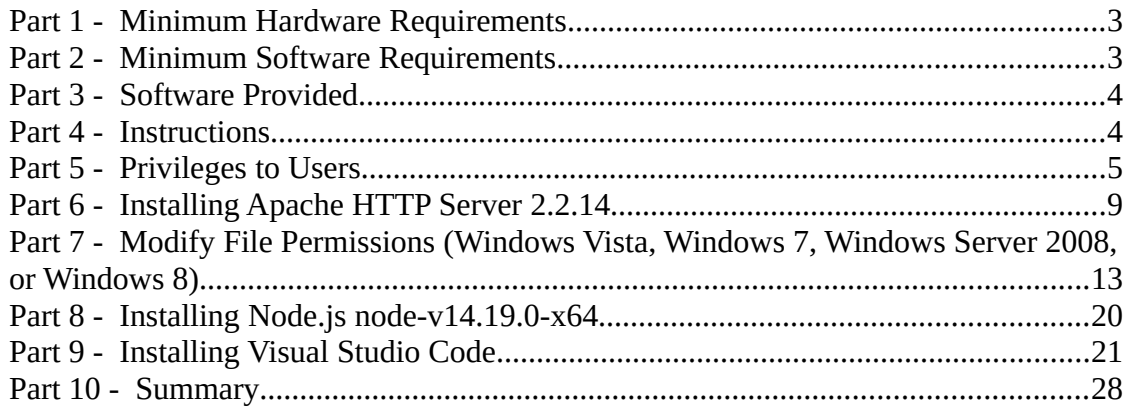

## **Part 1 - Minimum Hardware Requirements**

- CPU to meet the minimum requirements of the operating system being used
- 8 GB RAM minimum
- $\bullet$  20 GB in the hard disk
- Internet connectivity

### **Part 2 - Minimum Software Requirements**

- Windows 8.1 (Professional, Enterprise, or Ultimate)
- The following updated web browsers:
	- Latest Firefox
	- Latest Chrome
- Zip extraction utility
- Apache HTTP Server \*
- Notepad +  $*$
- Visual Studio Code
- NodeJS \*
- Mongodb \*
- $\bullet$  curl  $*$
- Nginx \*
	- \* indicates software provided as part of the courseware.

## **Part 3 - Software Provided**

List of ZIP files required for this course and used in next steps on this document:

#### **WA2583\_REL\_7\_0.zip**

Send an email to support@webagesolutions.com in order to obtain a copy of the software for this course if you haven't receive it yet.

All other software listed under Minimum Software Requirements is either commercially licensed software that you must provide or software that is freely available off the Internet.

### **Part 4 - Instructions**

#### **\_\_1. Make sure the account that you are using to install the software has administrative privileges.**

- \_\_2. Make sure you have internet connectivity.
- \_\_3. Extract the **.zip** file to **C:\**
- \_\_4. Review that the following folders were created:
	- **C:\LabFiles**
	- **C:\Software**
	- **C:\Software\Apache**
	- **C:\Software\mongodb**
	- **C:\Software\nginx-1.4.3**
	- **C:\Software\NotepadPlus**

\_\_5. Review that the following files were created:

- **C:\Software\curl.exe**
- **C:\Software\node-v14.19.0-x64.msi**

6. Create a shortcut in the desktop to C:\Software\NotepadPlus\notepad++.exe

#### **Part 5 - Privileges to Users**

During the labs students will require privileges on several directories. They will need to be able to write, read, and modify files in these directories for the labs. Although the directions below are provided as an example, this may differ depending on Windows version. The important thing is to make sure students have full permissions on the folders below or they may not be able to accomplish some labs.

- **C:\Software**
- **C:\LabFiles**
- **C:\Workspace**
- \_\_1. Open Windows Explorer.
- \_\_2. Right click C:\**Software** and select **Properties**.
- \_\_3. Click the **Security** tab.
- \_\_4. Click **Advanced**.

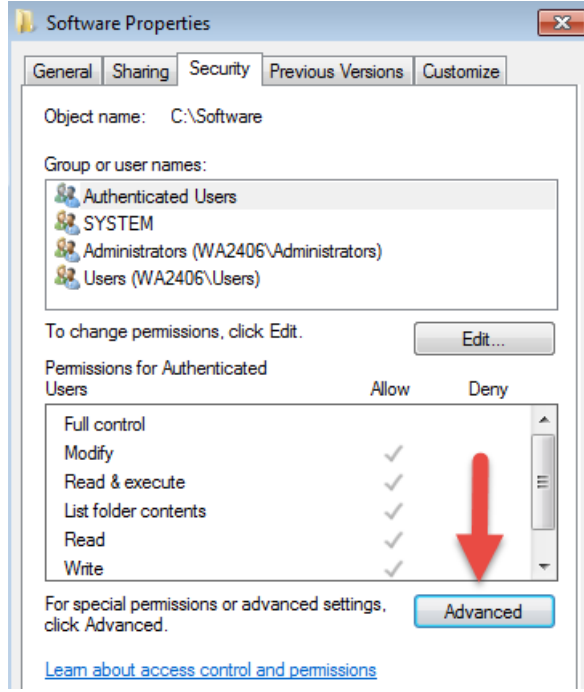

\_\_5. Click **Change Permissions**.

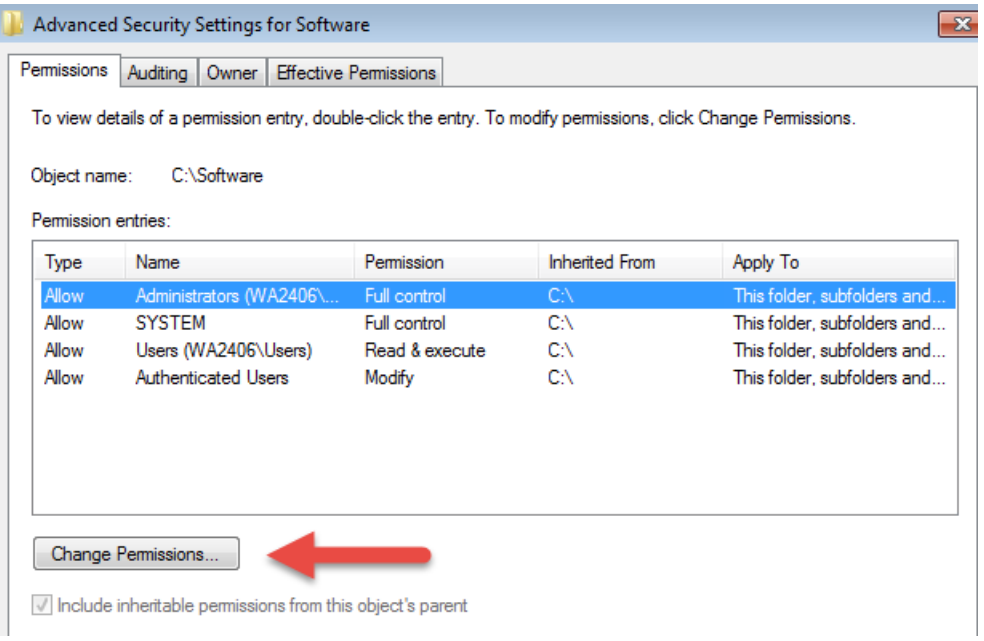

\_\_6. Select the **Authenticated Users** entry and click **Edit…**

Note. If you don't have a domain in your environment the select **Users** instead Authenticated Users.

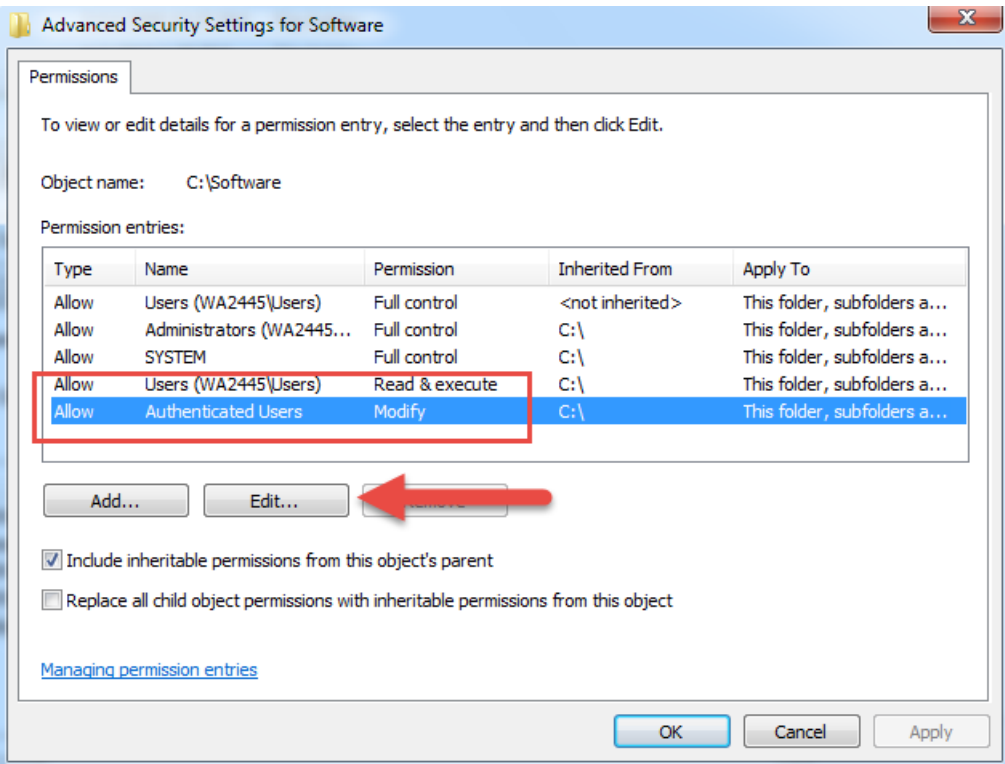

\_\_7. Check the **Allow** checkbox to the right of **Full Control** and click **OK**.

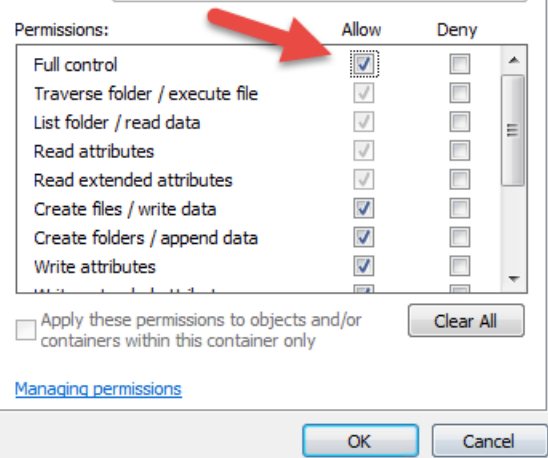

\_\_8. Select the checkbox for **Replace all child permissions with inheritable permissions from this objects** and then click **OK**.

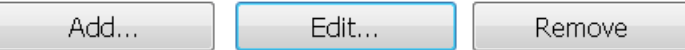

 $\sqrt{\phantom{a}}$  Include inheritable permissions from this object's parent

Replace all child object permissions with inheritable permissions from this object

- \_\_9. A *Windows Security* dialog will open. Click **Yes**.
- \_\_10. Wait until Windows finishes updating security.
- \_\_11. Back in the *Advanced Security Settings* dialog, click **OK**.
- \_\_12. Back in the *Properties* dialog, click **OK**.
- \_\_13. Do the same steps to the **C:\LabFiles** folder.
- \_\_14. Create a folder called **C:\Workspace** if its not already created.
- \_\_15. Do the same steps to the **C:\Workspace** folder.

## **Part 6 - Installing Apache HTTP Server 2.2.14**

- \_\_1. Login as the administrative ID created for the class.
- \_\_2. Run **apache\_2.2.14-win32-x86-no\_ssl.msi** from the **C:\Software\Apache** folder.
- \_\_3. In the Welcome screen, click **Next**.

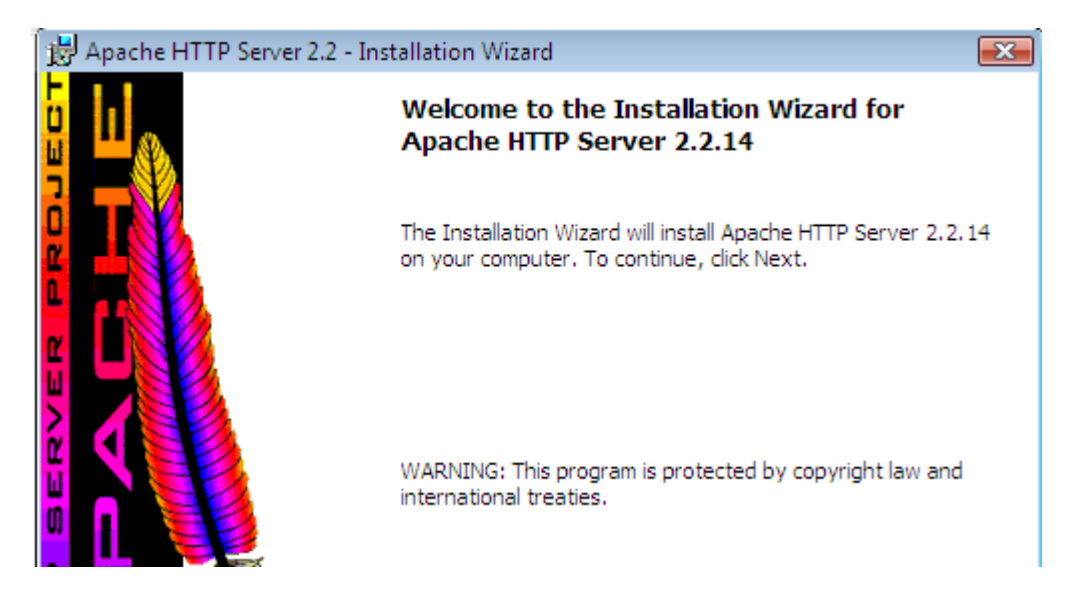

\_\_4. Accept the License Agreement and click **Next**.

\_\_5. In the *Read This First* page, click **Next**.

\_\_6. Enter **localhost** for **Network Domain** and **Server Name**. Enter **webmaster@localhost** for **Administrator's E-mail Address** as shown below.

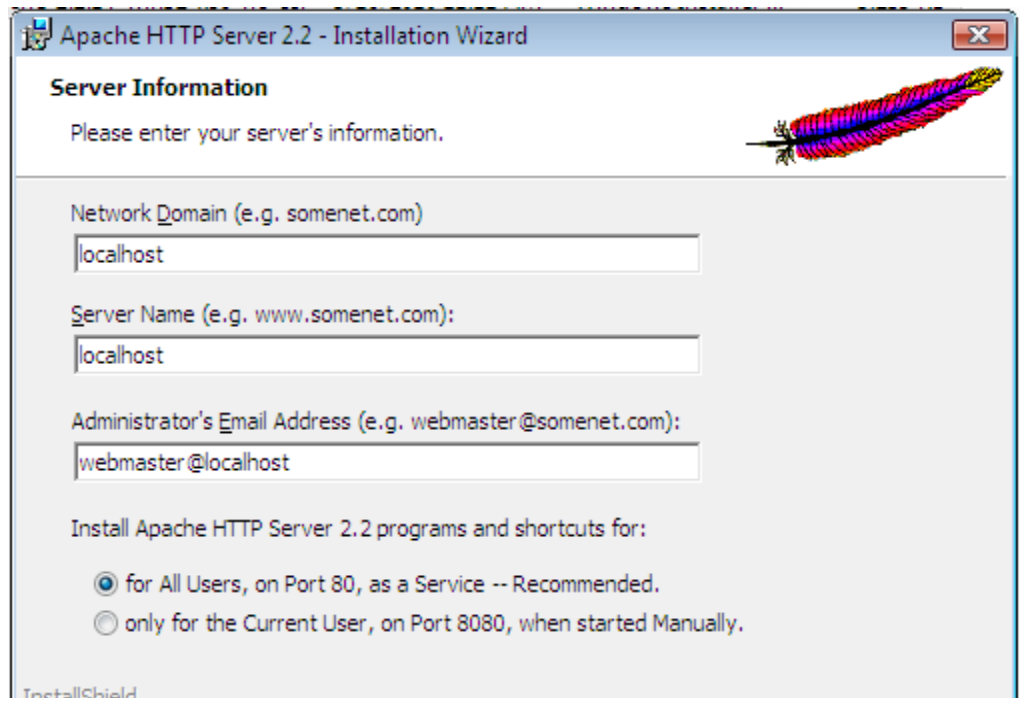

- \_\_7. Click the **Next** button.
- \_\_8. Select **Typical** installation and click **Next**.

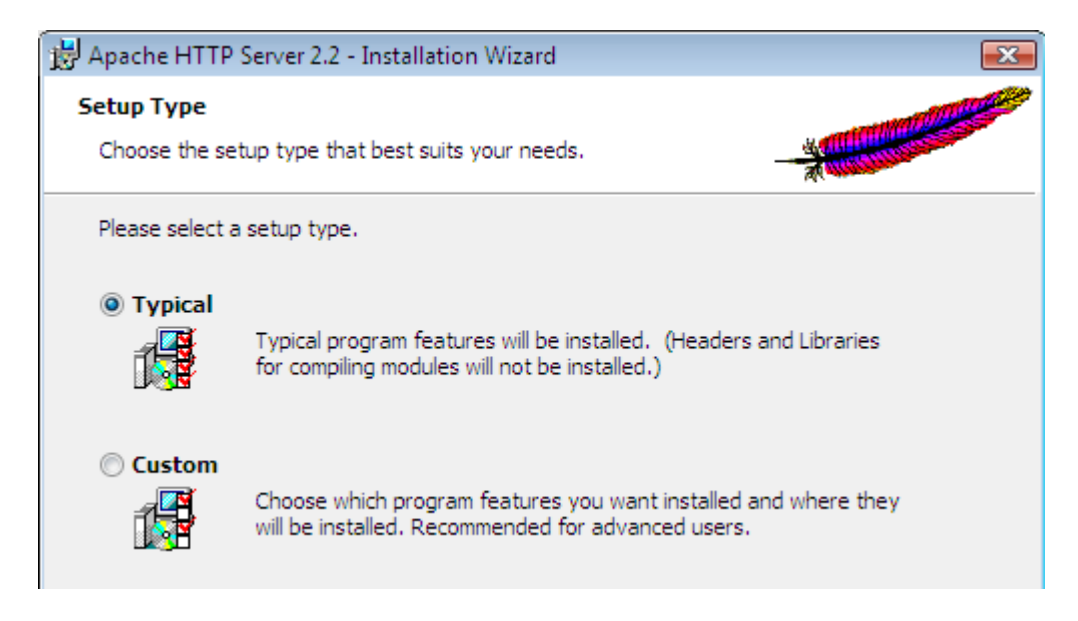

\_\_9. Click the **Change** button to change the destination folder.

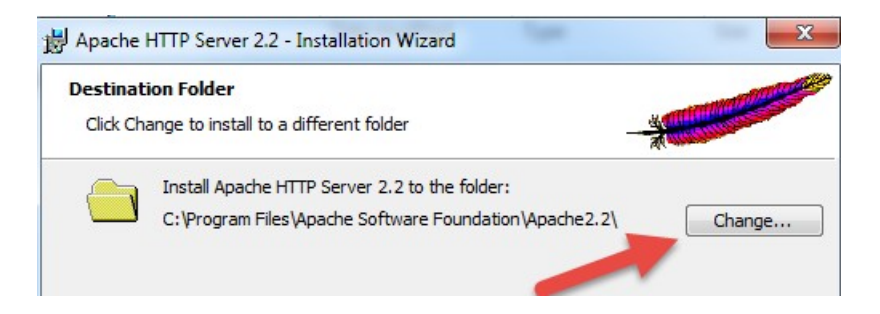

\_\_10. Then change the **Folder name** to C**:\Apache2.2\** and click **OK**.

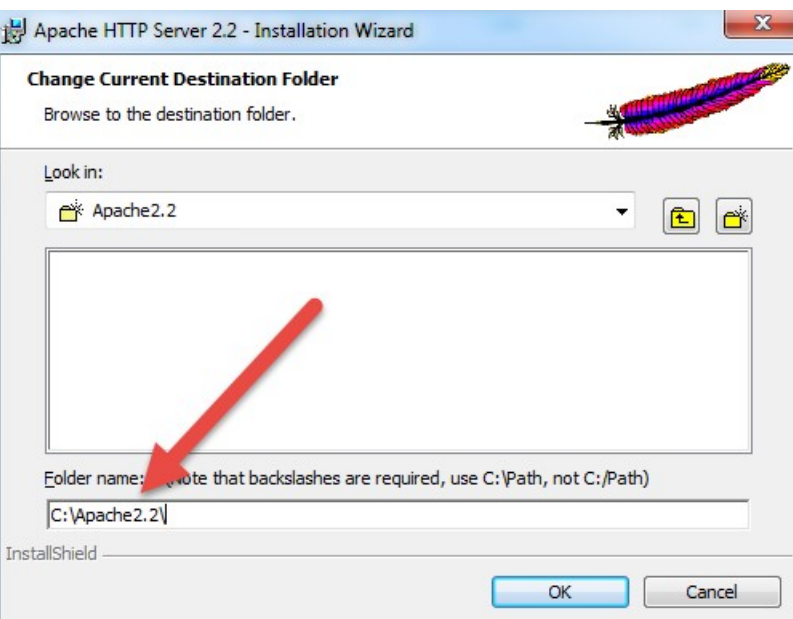

\_\_11. Back in the *Destination Folder* page, confirm the new folder name (**C:\ Apache2.2\**) and click **Next**.

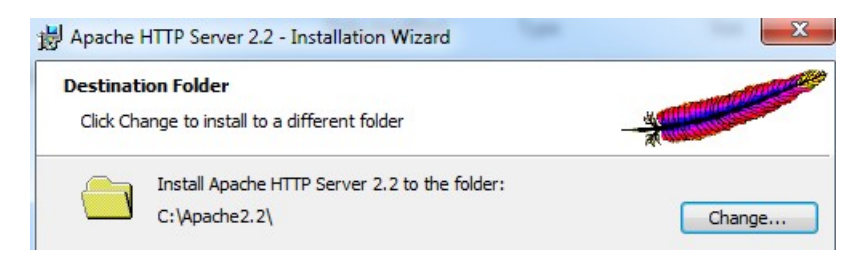

\_\_12. Click **Install** to start the installation.

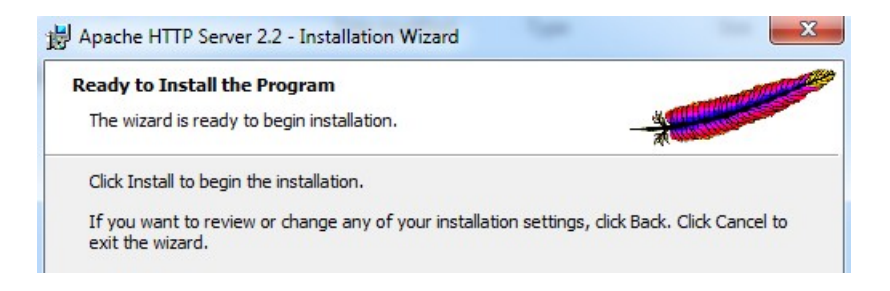

\_\_13. If prompted by Windows security, click **Yes** to allow the installation to proceed.

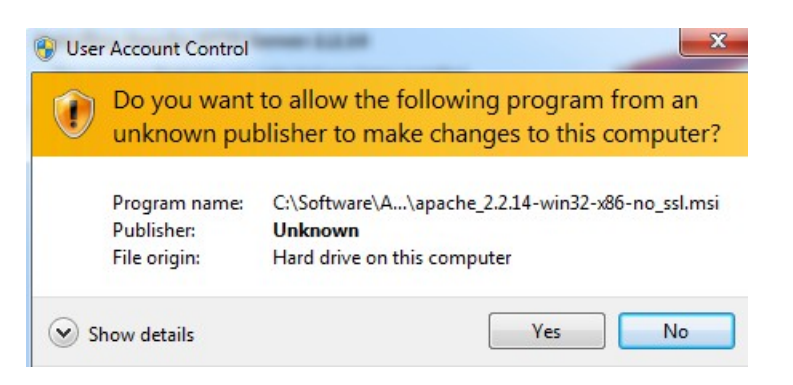

\_\_14. When the *Installation Wizard Completed* message appears, click **Finish**.

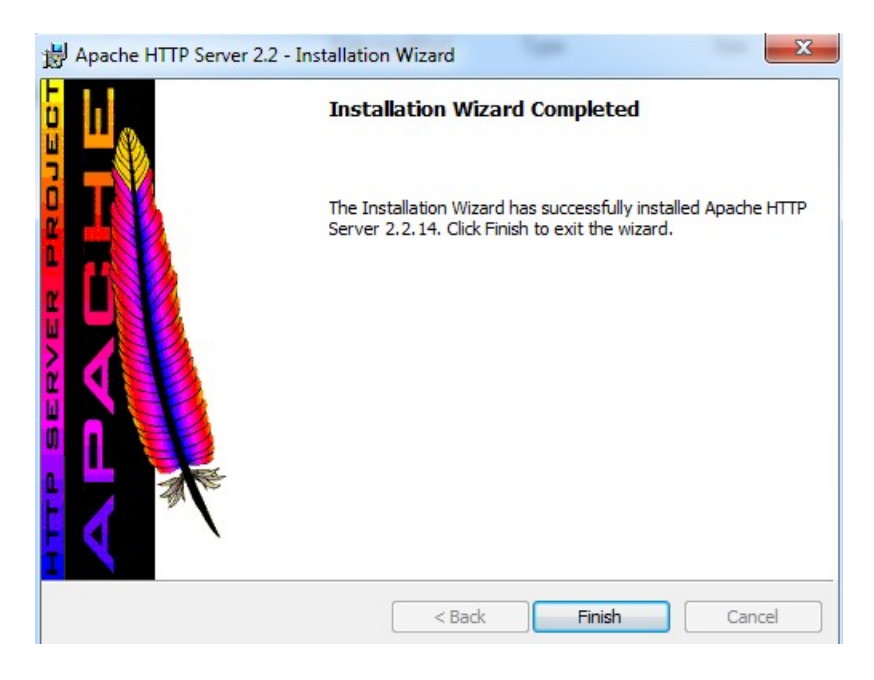

\_\_15. Verify that the Apache Server is running on the task bar of Windows.

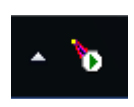

\_\_16. Open a browser and type:

http://localhost

\_\_17. Verify you see the message: **It works!**

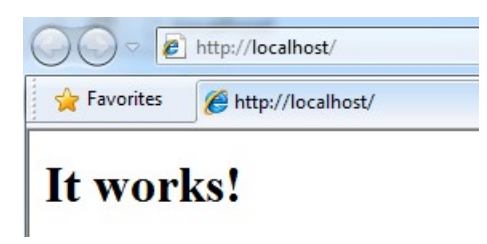

Apache HTTP Server 2.2.14 is installed.

## **Part 7 - Modify File Permissions (Windows Vista, Windows 7, Windows Server 2008, or Windows 8)**

**Note**: If installing on Windows Vista, Windows 7, Windows Server 2008, or Windows 8 perform this section. Failure to follow these additional steps will lead to an unusable installation. These steps allow full access to the directories used by the Apache Web Server install. This is required so that students can write to the document root.

\_\_1. Open Windows Explorer.

\_\_2. Right click C:\**Apache2.2** and select **Properties**.

- \_\_3. Click the **Security** tab.
- \_\_4. Click **Advanced**.

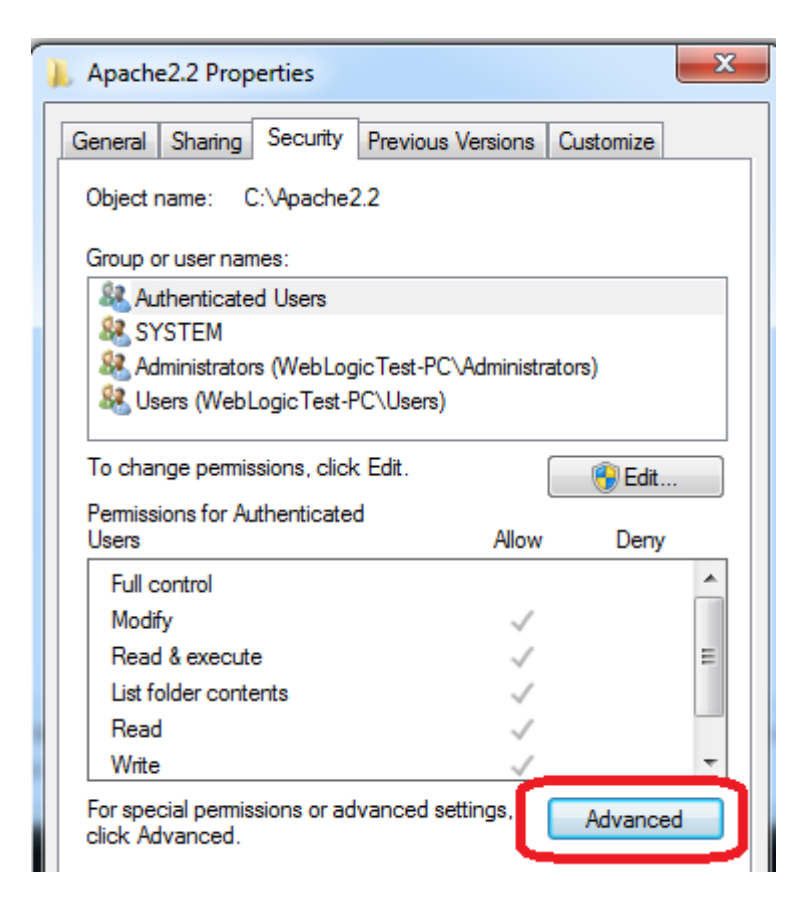

- \_\_5. Click **Change Permissions**.
- \_\_6. Select the **Users** entry **(add one if not present)**.

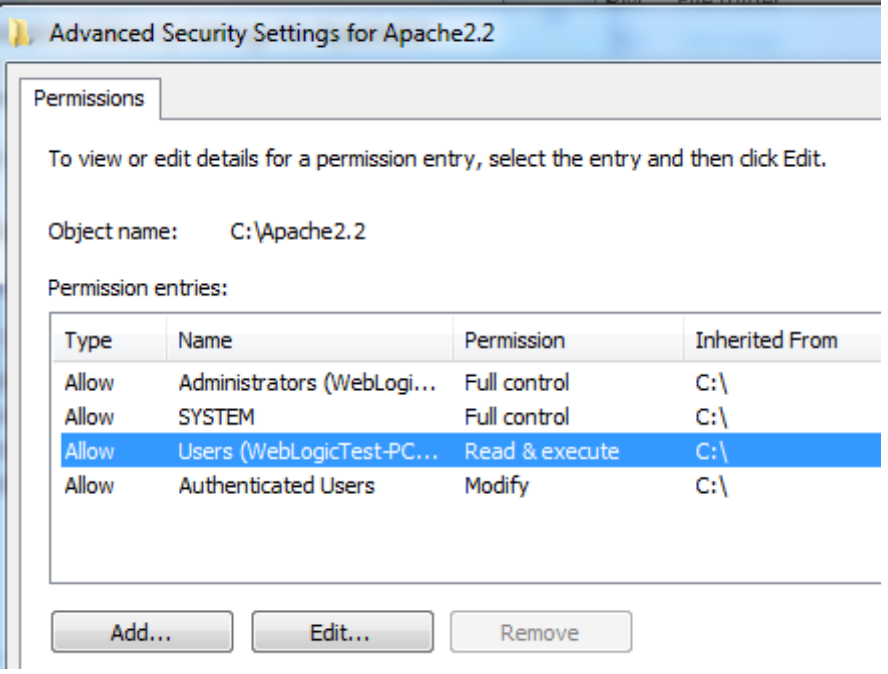

\_\_7. Click **Edit…**

\_\_8. Check the **Allow** checkbox to the right of **Full Control** and click **OK**.

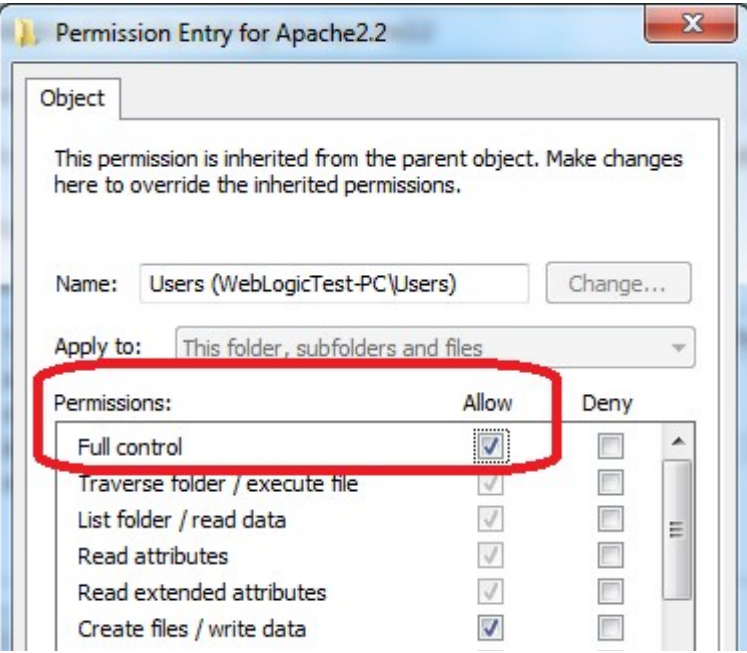

\_\_9. Select the checkbox for **Replace all child permissions with inheritable permissions from this objects** and then click **OK**.

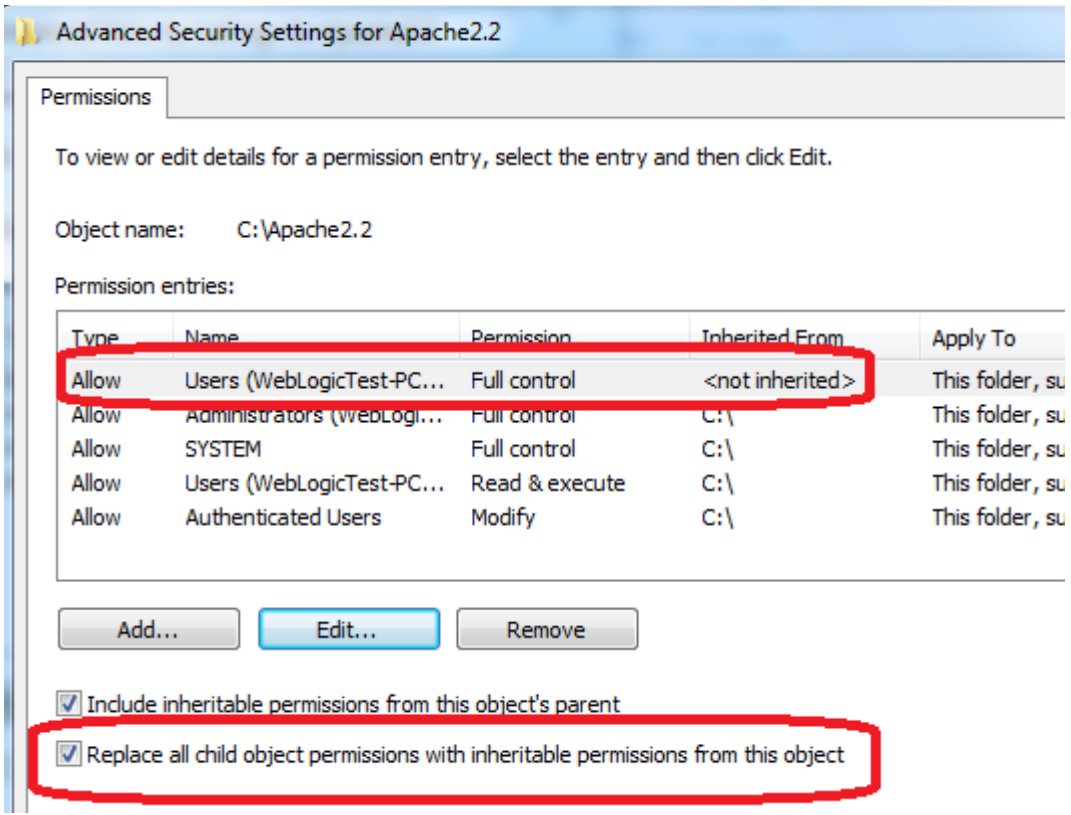

- \_\_10. Click **OK** to continue.
- \_\_11. A *Windows Security* dialog will open. Click **Yes**.
- \_\_12. Wait until Windows finishes updating security.
- \_\_13. Back in the *Advanced Security Settings* dialog, click **OK**.
- \_\_14. Back in the *Apache2.2 Properties* dialog, click **OK**.
- \_\_15. Right click C:\**Apache2.2** and select **Properties**.
- \_\_16. Uncheck the **Read-only** checkbox so files can be written to the directory.

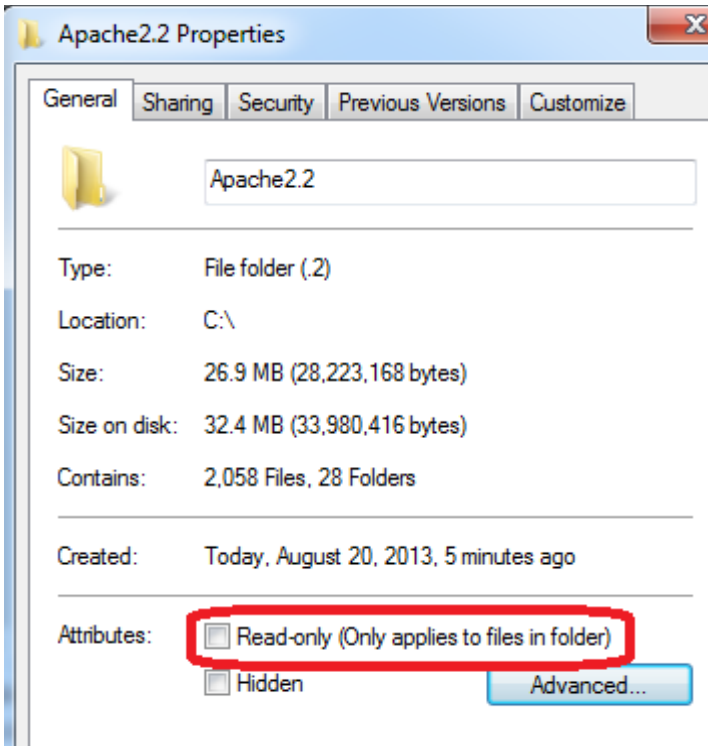

\_\_17. Click **OK**.

\_\_18. In the *Confirm Attribute Changes* dialog, click **OK**, so the change will be applied to this folder, subfolder, and any files.

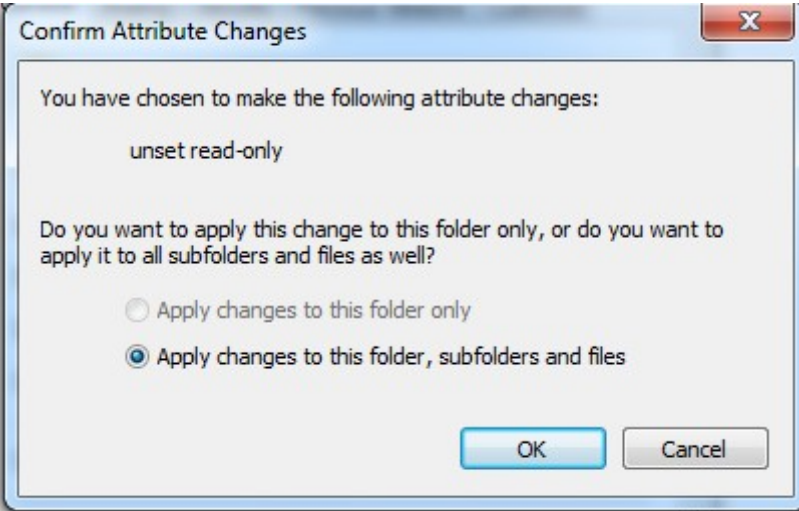

\_\_19. Restart the computer and log in with the user that the student will use to do the labs.

\_\_20. Make sure the user has full access to the **C:\Apache2.2\conf** and **C:\Apache2.2\ htdocs** folders.

\_\_21. Right click the task bar and select **Open Apache Monitor**.

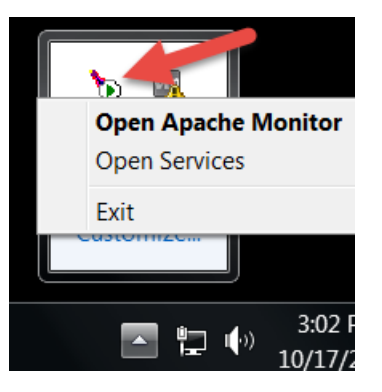

\_\_22. The **Open Apache Monitor** window will open then click **Stop**.

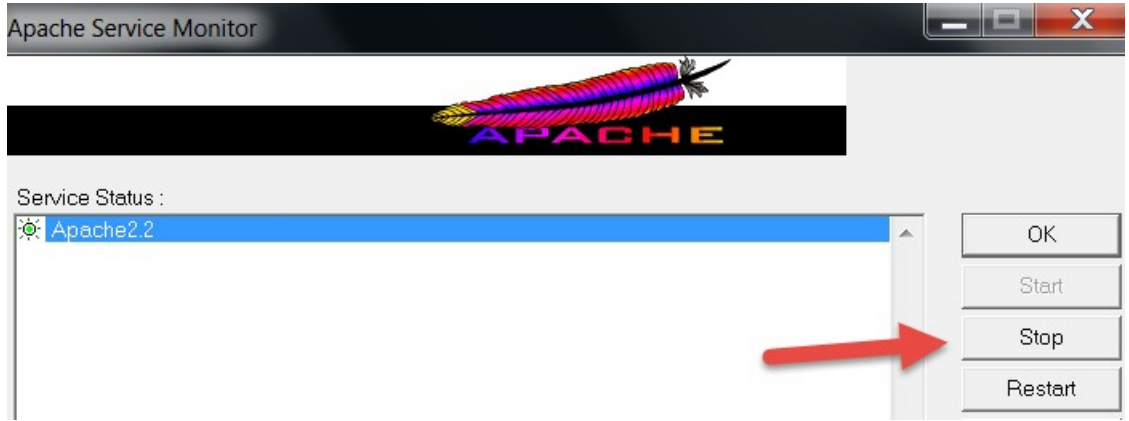

\_\_23. Enter the admin password if it is required and click **Yes**.

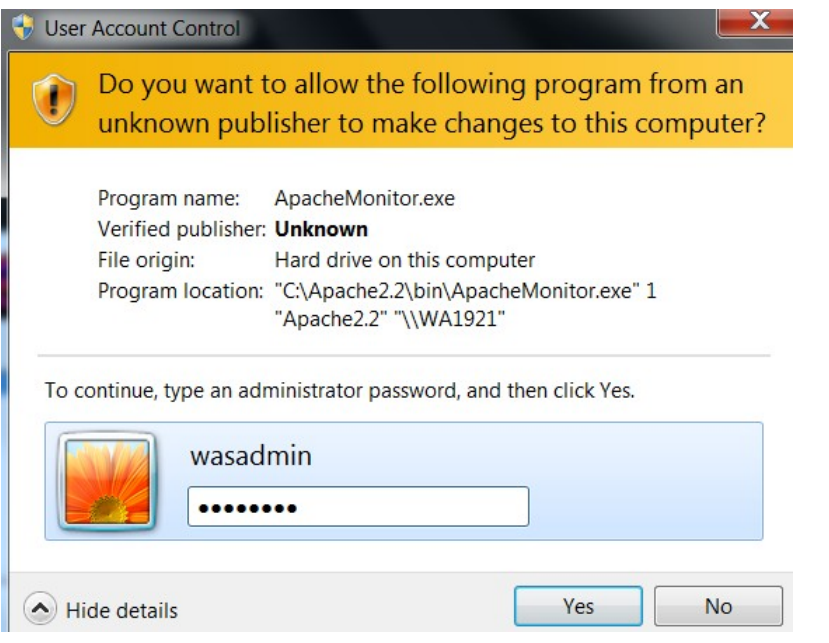

\_\_24. The server will stop, click **Start**.

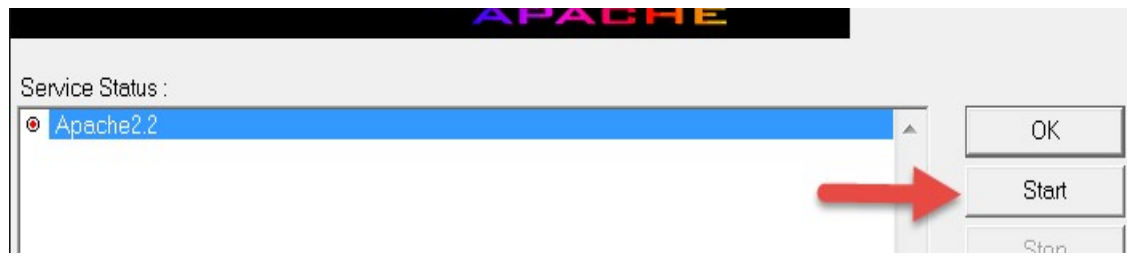

The server will be started again.

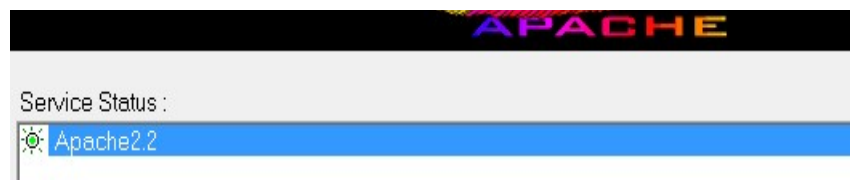

**Note. If you were asking for password to stop the server means that you need to configure the user to allow the student starting the server without asking permissions or you need to provide the admin password to the student to be able to stop and restart the server because this is required during the labs.**

## **Part 8 - Installing Node.js node-v14.19.0-x64**

- \_\_1. Open **C:\Software\**
- \_\_2. Double click on **node-v14.19.0-x64.msi** to begin installation.
- \_\_3. In the Welcome page, click **Next**.
- \_\_4. Check **I accept the terms...** and click **Next**.
- \_\_5. Accept default destination folder and click **Next**.
- \_\_6. Accept default Custom Setup selection and click **Next**.
- \_\_7. Accept default tools selection and click **Next**.
- \_\_8. Click **Install**.
- \_\_9. A popup window may open asking to install the software. Click Yes to continue.
- \_\_10. Click **Finish**.

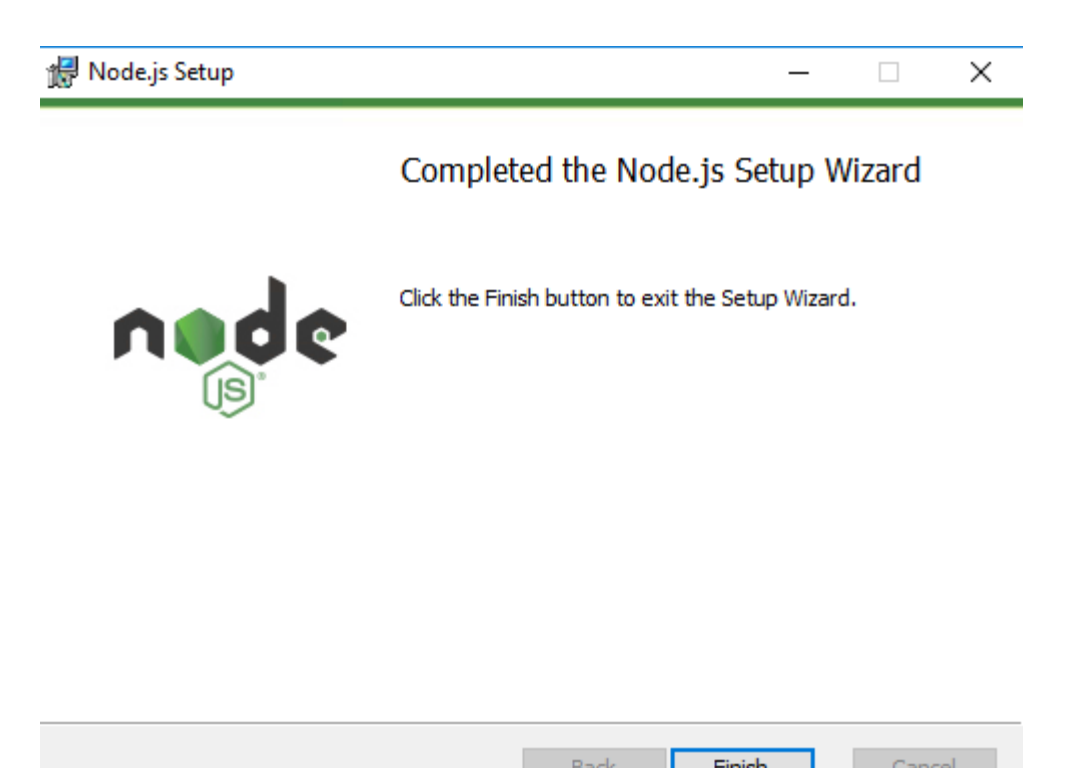

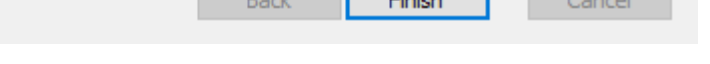

#### **Installation verification of Node.js**

\_\_1. Open a command prompt window.

\_\_2. Enter the command:

**node --version**

\_\_3. Make sure that you see **14.19.0** as the output.

\_\_4. Close all.

#### **Part 9 - Installing Visual Studio Code**

\_\_1. Download the latest VScode for Windows (stable build installer) from the following site:

https://code.visualstudio.com/

\_\_2. Run the downloaded installer to begin the installation.

\_\_3. Click **Next** on the welcome screen.

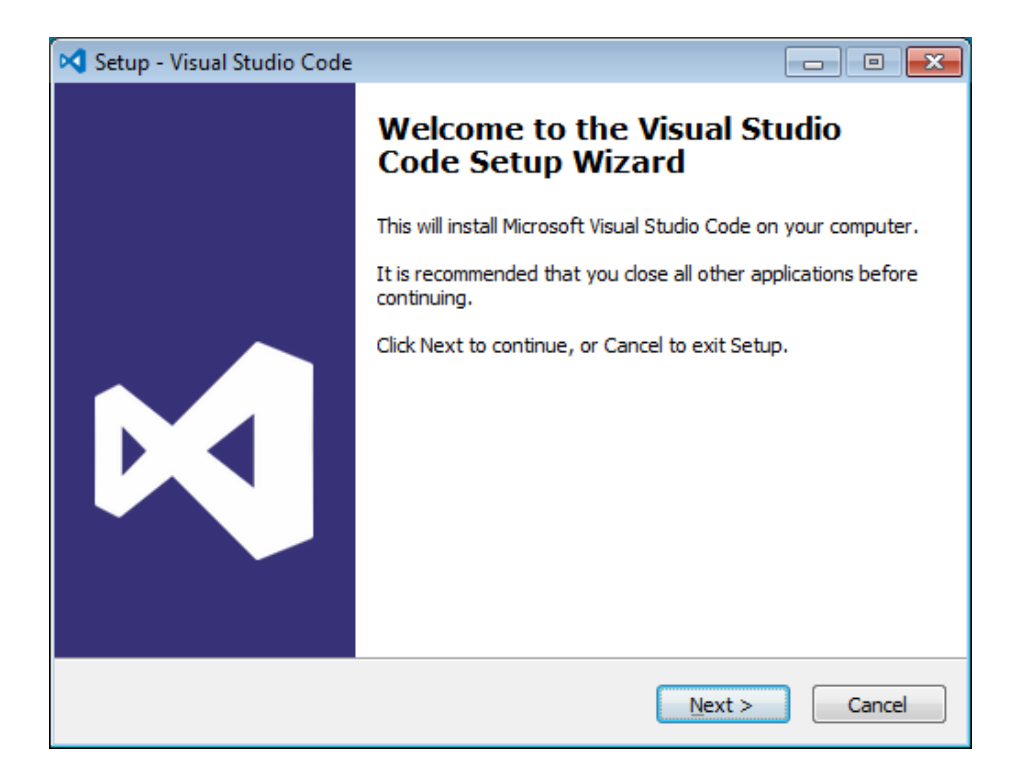

\_\_4. Check **I accept the agreement...** and click **Next**.

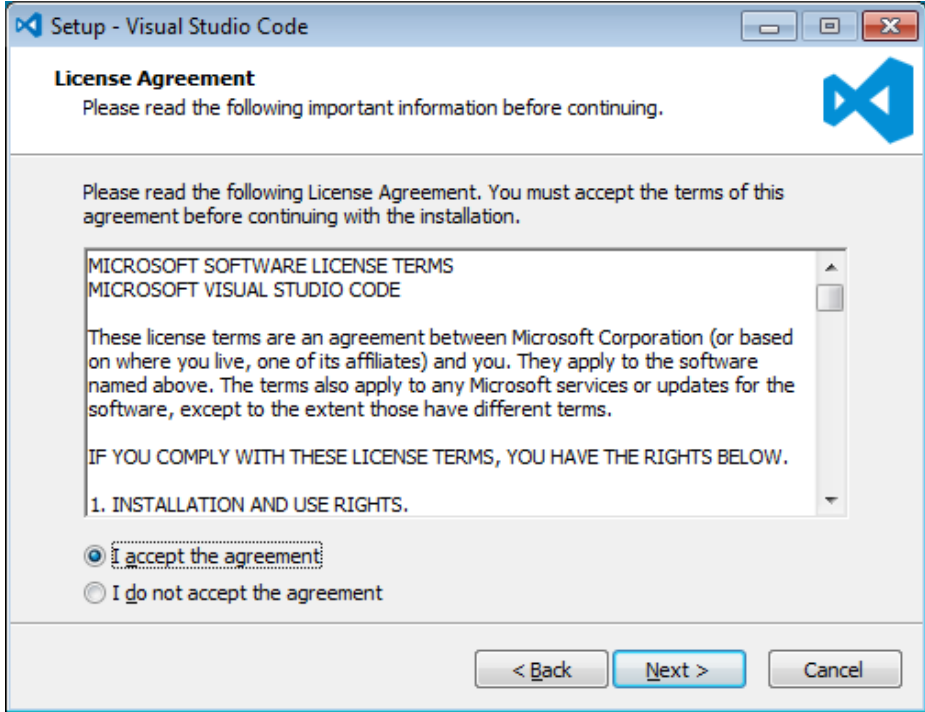

\_\_5. Leave the default installation location and click **Next**.

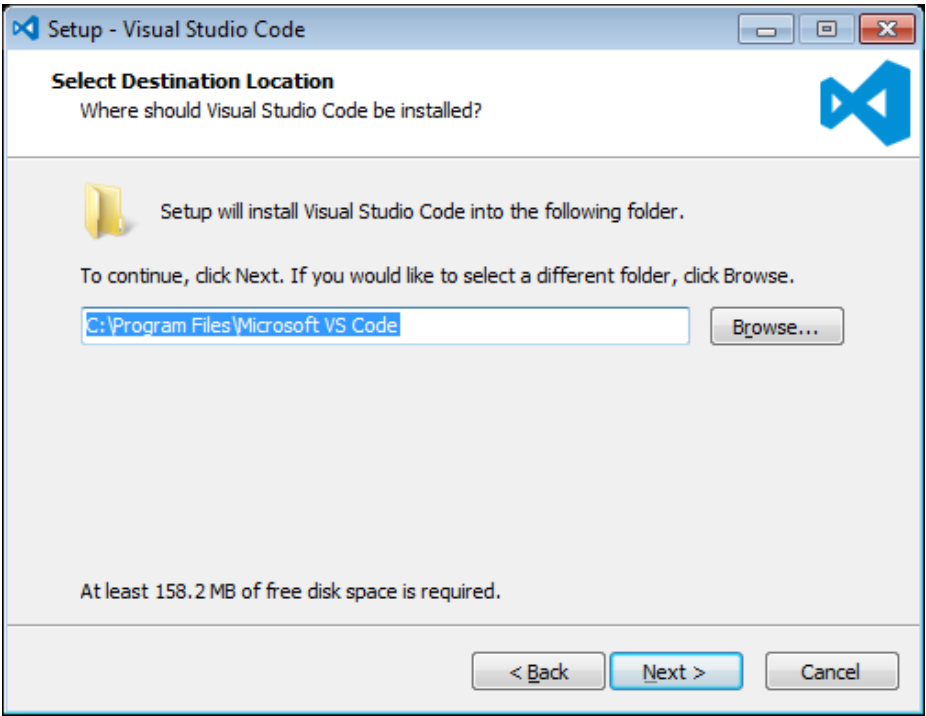

\_\_6. Leave the default start menu folder and click **Next**.

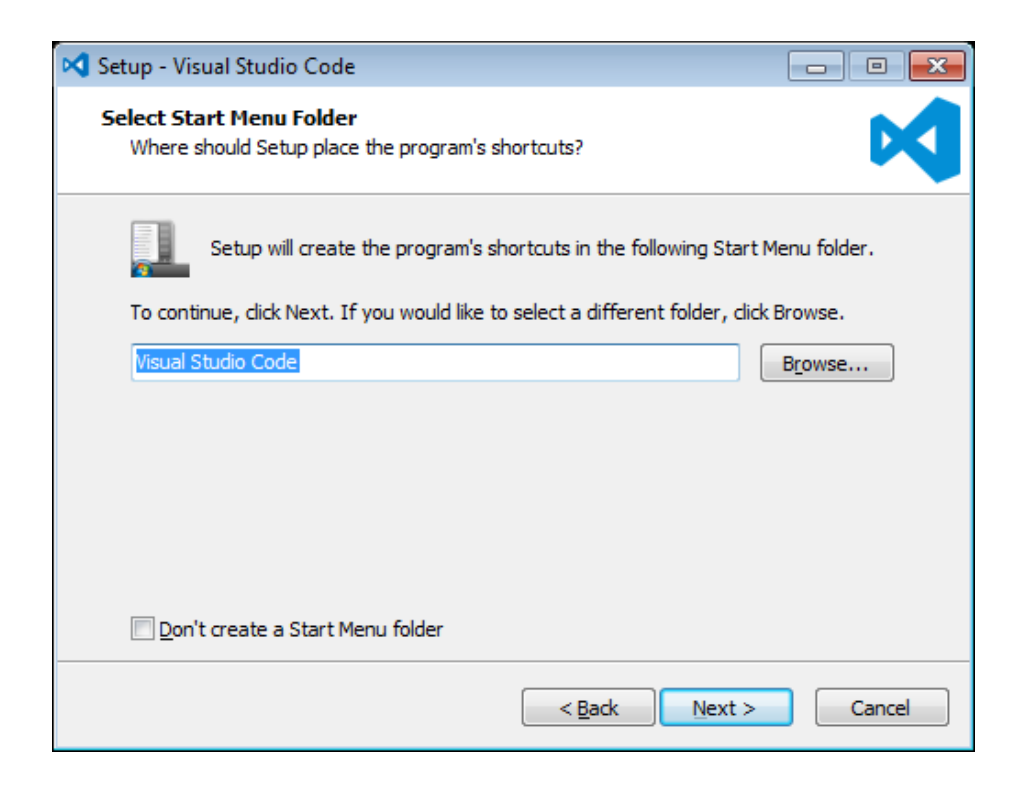

\_\_7. Put a check mark on all items under Additional Tasks and click **Next**.

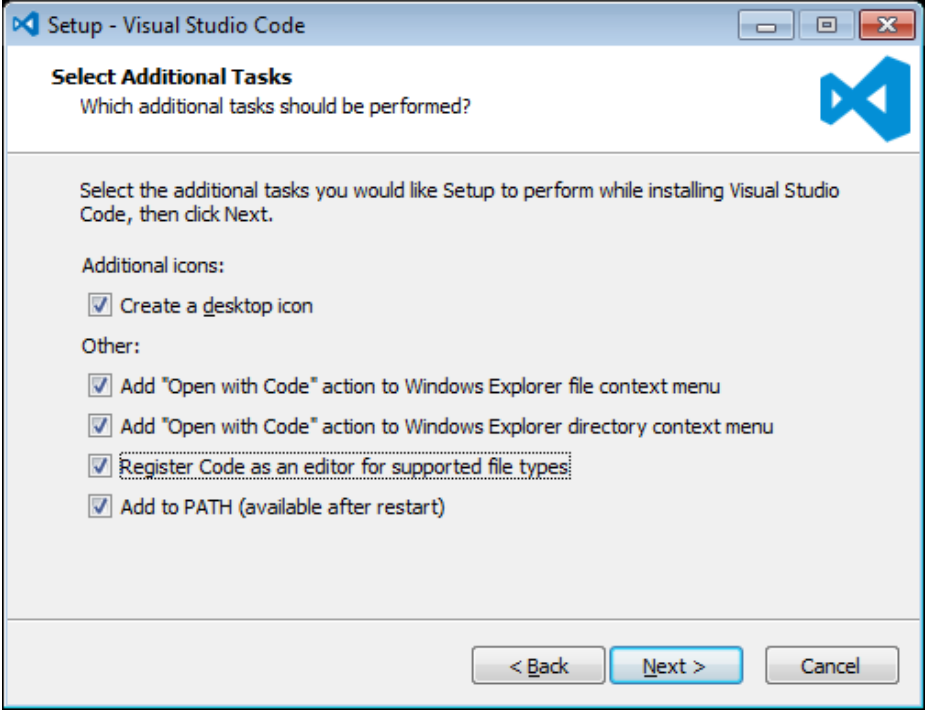

# \_\_8. Now click **Install**.

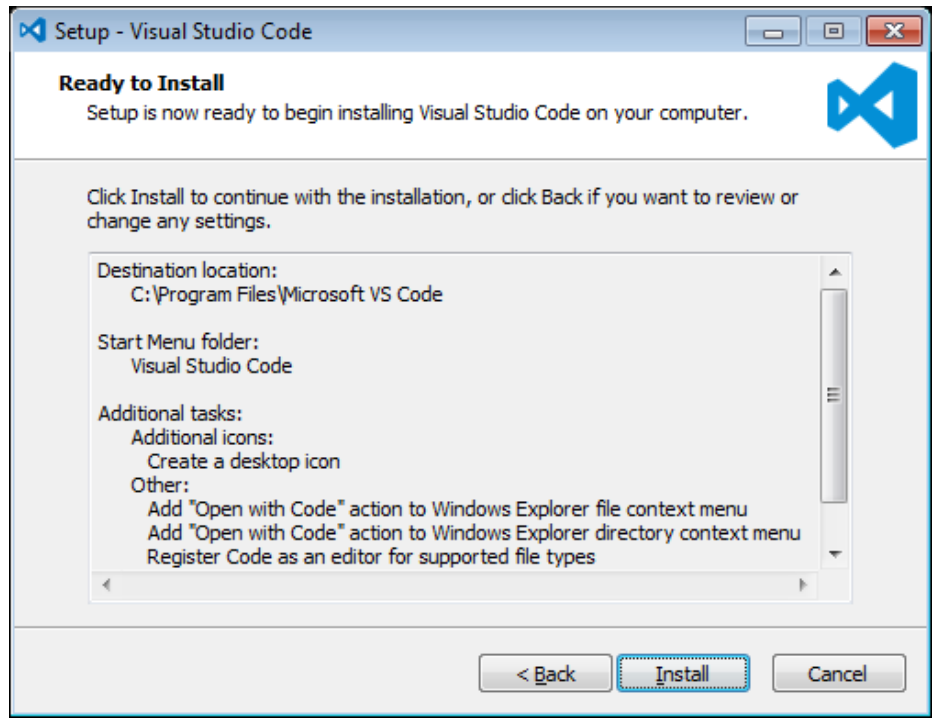

\_\_9. Give it some time to install.

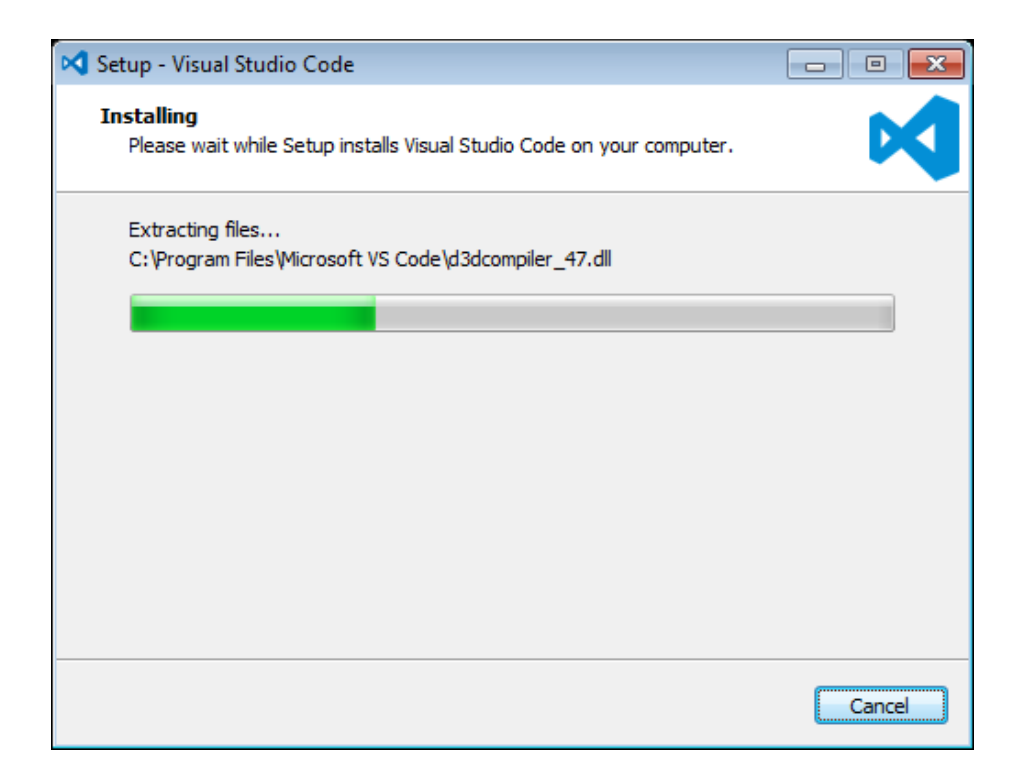

#### \_\_10. When it is complete, **uncheck Launch Visual Studio Code** and click **Finish**.

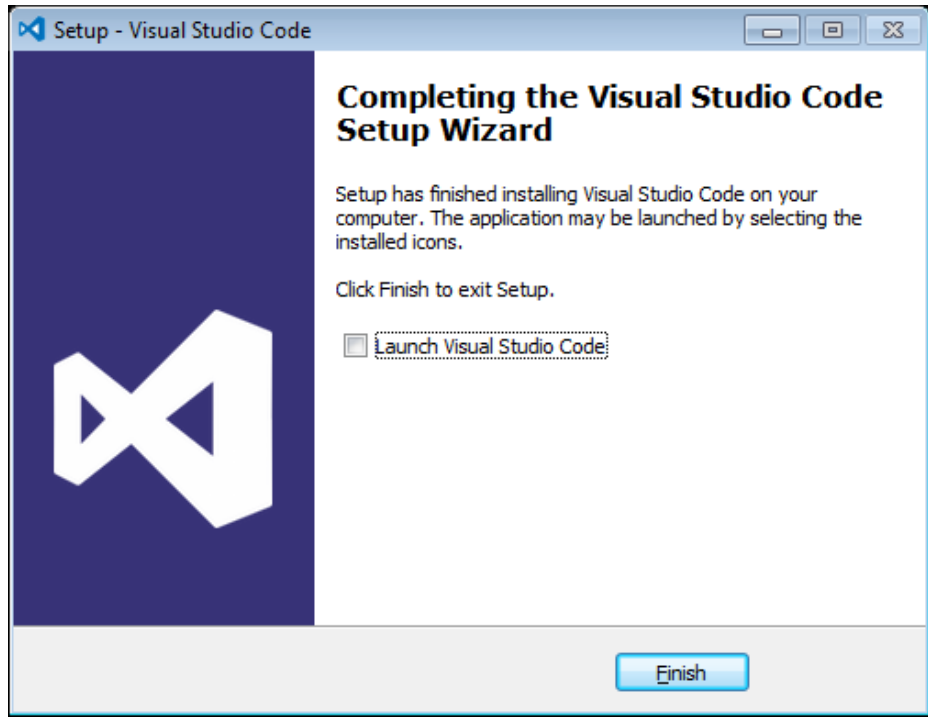

#### **Installation verification of VScode.**

- \_\_1. Launch Visual Studio Code using the shortcut on the desktop.
- \_\_2. Verify Visual Studio Code opens and that you see the Welcome screen.

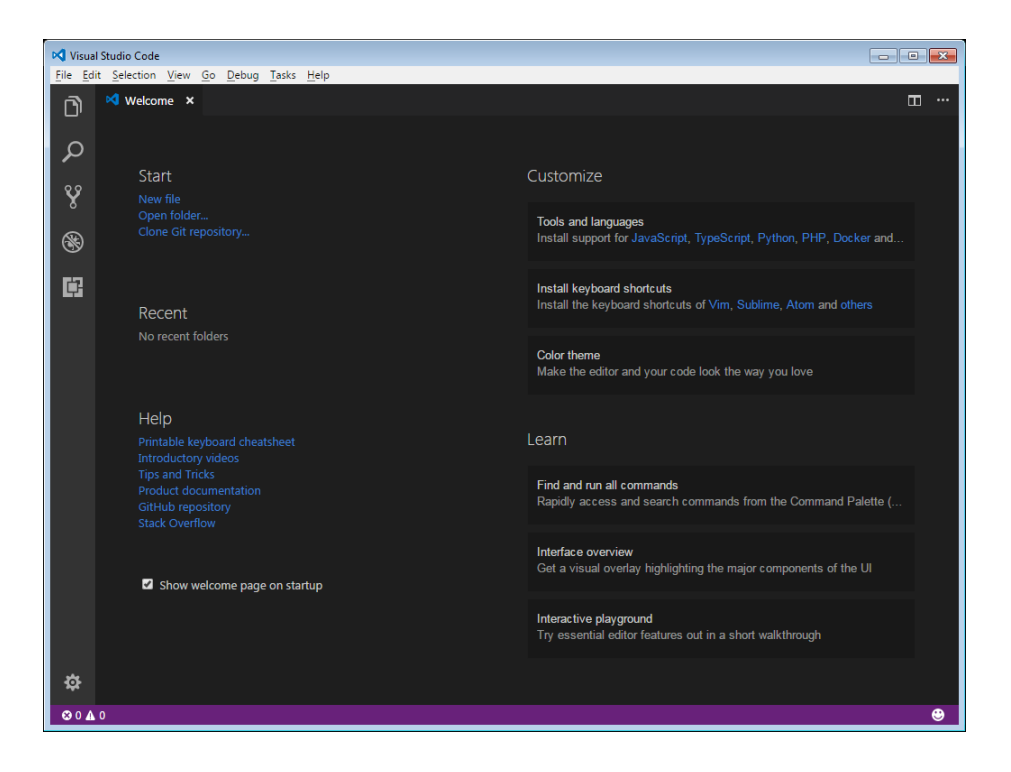

\_\_3. You may see a message to enable Java(tm) Plug-In, if so click Enable.

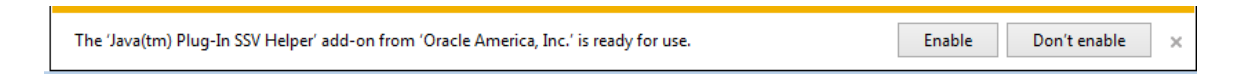

\_\_4. You may see a message regarding Git, if so click **Don't show again**.

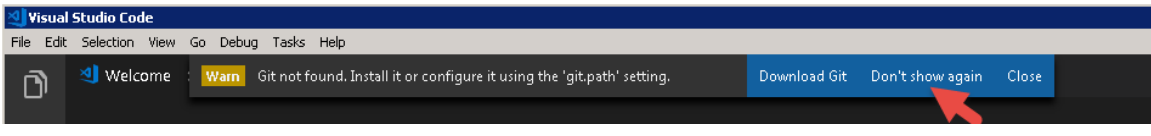

\_\_5. Close all windows.

## **Part 10 - Summary**

# **You have successfully installed the software for this course!**

If you have any question please contact us by email at [support@webagesolutions.com](mailto:support@webagesolutions.com)

From US and Canada call: 1-877-812-8887 ext. 26

International call: 416-406-3994 ext. 26